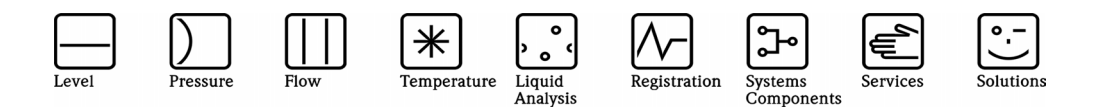

Operating Manual

# Ethernet Connection

Ecograph / Memograph / Energy and Application Manager

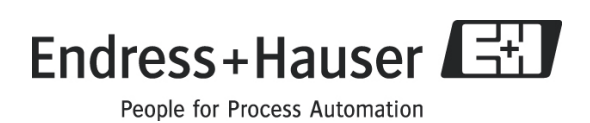

# **Ankopplung eines Eco-/Memograph / RMx621 über W&T COM-Server an das Ethernet TCP/IP**

Grundsätzlich können alle Geräte von E+H, die eine serielle Schnittstelle haben und mit ReadWin® 2000 kommunizieren können, über das W & T Interface (COM-Server) in ein PC-Netzwerk (TCP/IP Ethernet) eingebunden werden.

Der Zugriff auf das (die) Messgerät(e) kann von jedem PC des Netzwerks mit ReadWin® 2000 oder OPC-Server erfolgen. Die Installation einer Treibersoftware ("COM-Umlenkung") auf dem PC ist nicht erforderlich, da ReadWin® 2000 und OPC-Server direkt auf das Ethernet zugreifen.

## **1. Vergabe einer IP-Adresse an den COM-Server**

Der Com-Server hat ab Werk die IP-Adresse 0.0.0.0. Bevor Sie den Eintrag im Com-Server machen können, ist es notwendig, dass Sie eine für Ihr Netzwerk gültige IP-Adresse festlegen. Ihr System-Betreuer stellt Ihnen diese zur Verfügung, ebenso wie die Subnet-Mask und die Gateway-Adresse. Haben Sie nur ein kleines Netz, in dem nicht geroutet wird, verwenden Sie die IP-Adresse Ihres PC's und ändern Sie lediglich die letzte Stelle.

#### **Die IP-Adresse muss netzwerkweit eindeutig sein!**

#### **1.1. Vergabe mit Hilfe des "ARP"-Kommandos**

Voraussetzung ist ein Computer, der sich im Netzwerksegment des Com-Servers befindet, und auf dem das TCP/IP-Protokoll installiert ist. Der Com-Server darf noch keine IP-Adresse haben, der Eintrag muss also 0.0.0.0 lauten. Im Bedarfsfall kann die IP-Adresse wie folgt auf 0.0.0.0 gesetzt werden:

- COM-Server ausschalten
- Gehäuse öffnen
- Beide Brücken im COM-Server schließen
- Versorgungsspannung für 30 Sekunden anlegen
- Brücken wieder öffnen

Für die Zuordnung der IP-Adresse ist die MAC-Adresse auf dem Aufkleber an der Gehäuseseite erforderlich, z.B. EN=00c03d0012FF.

- Schließen Sie den COM-Server am PC-Netzwerk an und schalten sie in ein

- Geben Sie am PC unter **Start Ausführen** die Befehlszeile

#### **arp -s [IP-Adresse] [MAC-Adresse]** ein.

z.B. arp -s 172.16.231.10 00-C0-3D-00-12-FF

**Die Eingabe der IP-Adresse muss immer ohne führende Nullen erfolgen!** 

**Der Com-Server speichert die IP-Adresse erst, wenn über Telnet eine Verbindung aufgebaut wurde Kapitel 2: Einstellungen des COM-Servers!**

**Bei einigen älteren Windows-Versionen kann es erforderlich sein, vor dem ARP-Befehl einen Ping auf einen anderen Netzteilnehmer durchzuführen!**

# **1.2. Vergabe über die RS232-Schnittstelle (nicht für RS485)**

- Schalten Sie den COM-Server aus (Netzstecker ziehen) Schließen Sie den COM-Server mit einem gekreuzten Kabel (Buchse - Buchse) an den PC an. Das Kabel ist im Lieferumfang von RSG10(20)A-E2 und RSG10(20)-E3 enthalten.
- Senden Sie mit einem Terminalprogramm, z. B. HyperTerminal oder WinSer32 den Buchstaben x (Format : 9600,8,1,N) und schalten Sie gleichzeitig den COM-Server ein. Dieser sendet **IP no. + <ENTER>? :** zurück.
- Geben Sie die IP-Adresse ein (ohne führende Nullen). Der COM-Server schickt die eingegebene Adresse zurück, wenn er sie akzeptiert hat.

# **2. Einstellungen des COM-Servers**

- Schließen Sie den COM-Server an Ihr PC-Netzwerk an
- Über **Start Ausführen** die folgende Befehlszeile aufrufen: **Telnet [IP-Adresse] 1111**
- Wählen Sie **Setup System Setup TCP/IP**
- Stellen Sie die Subnet-Mask und die Adresse des Gateway ein (falls vorhanden)
- Wählen Sie **Setup Port UART Setup**
- Stellen Sie die Schnittstellenparameter entsprechend dem angeschlossenen Gerät ein und schalten Sie das Handshake aus
- Wählen Sie **SAVE Setup**

# **3. Anschluss von Ecograph / Memograph an den COM-Server**

#### **3.1. Anschluss an die RS232-Schnittstelle**

Verbinden Sie den COM-Server mit dem Eco-/ Memograph mit einem nicht gekreuzten Kabel (Stecker - Buchse). Das Kabel ist im Lieferumfang von RSG10(20)A-E2 und RSG10(20)-E3 enthalten.

Bitte stellen Sie beim Typ W&T 58631 sicher, dass SW 8 vom internen DIP-Schalter auf ON eingestellt ist (Werkseinstellung).

Der RMx621 verfügt immer über eine RS485-Schnittstelle, daher wird empfohlen diese für den Anschluss zu verwenden.

## **3.2. Anschluss an die RS485-Schnittstelle**

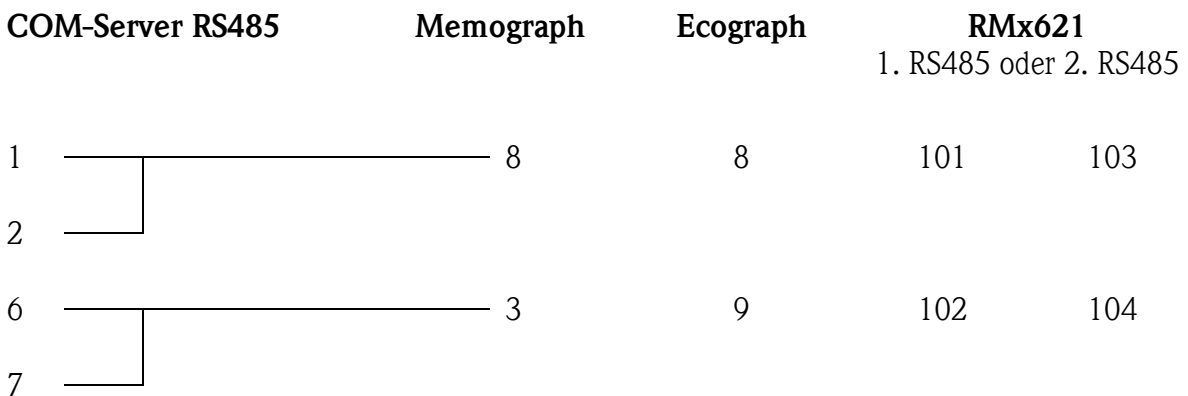

Über die DIL-Schalter im COM-Server muss die Betriebsart auf **2-Draht / Automatik** eingestellt werden:

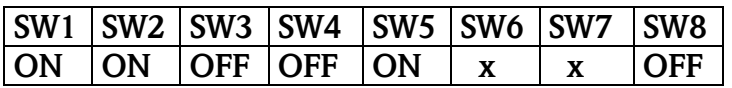

Um einen definierten Ruhezustand in den hochohmigen Phasen sicherzustellen, kann das Bussystem mit einem im COM-Server integrierten Terminierungsnetzwerk verbunden werden. Hierzu müssen SW 6 und SW 7 auf ON eingestellt werden.

# **4. Einstellungen in ReadWin® 2000**

- Stellen Sie in **ReadWin® 2000 Geräteeinstellungen** für die Art der Übertragung "Ethernet TCP/IP" ein und geben Sie die IP-Adresse ein. Die Port-Adresse ist normalerweise 8000.
- Starten Sie die Übertragung

# **Connecting an Eco-/Memograph / RMx621 using a W+T COM-Server to an Ethernet TCP/IP**

- Basically, all E+H units that have a serial interface and ReadWin® 2000 communication can be connected to a PC network (TCP/IP Ethernet) using the interface W+T COM-Server.
- The unit(s) can be accessed from any PC on the network using ReadWin<sup>®</sup> 2000 or OPC Server. The installation of further software is not required, because both ReadWin<sup>®</sup> 2000 and OPC Server can access the Ethernet directly.

# **1. Assigning the IP address**

The factory-set IP address of the Com-Server is 0.0.0.0. Before setting up the Com-Server, you need to specify an IP address that is valid for your network. Your system administrator will provide you with this, also with the subnet-mask and the gateway-address. If you have only a small network with no routing, use the IP address of your PC and simply increment the last digit.

## **The IP address must be unique within the network!**

# **1.1. Assigning using the "ARP" command**

Assignment using the ARP command requires a computer which is located in the same network segment as the Com-Server and which has TCP/IP protocol installed. This method can only be used if the Com-Server does not already have an IP address, i.e. the entry is 0.0.0.0.

How to set the IP address to 0.0.0.0 :

- Switch off the COM-Server
- Open the Com-Server
- Close the two bridges inside the COM-Server
- Switch on the COM-Server for 30 seconds
- Open the two bridges

To assign the IP adress, read off the MAC address of the Com-Server from the sticker on the side of the housing, e.g. EN=00C03D0012FF.

- Connect the COM-Server to the PC-network and switch it on

 $-$  Use **Start**  $\rightarrow$  **Run** on your PC to enter the command:

# **arp -s [IP address] [MAC address]**

e.g. arp -s 172.16.231.10 00-C0-3D-00-12-FF

#### **The IP address must be without leading zeros!**

**The Com-Server does not save the IP address before a connection via Telnet has been**  established  $\rightarrow$  Chapter 2: COM-Server settings!

**With older versions of Windows it can be necessary, to ping another network station before using the ARP command!** 

#### **1.2. Assigning via RS232**

- Switch off the COM-Server
- Connect it to your PC with a crossover cable. It is included in delivery of RSG10(20)A-E2 and RSG10(20)-E3.
- Using a terminal program, e.g. "HyperTerminal" or WinSer32 transmit **x** (9600,8,1,N) and switch the COM-server on. It will send **IP no. + > <ENTER> :**
- Enter the IP address (without leading zeros). Once it has accepted the address the COM-Server transmits the entered address back.

#### **2. COM-Server settings**

- Connect the COM-Server to your PC-network
- Use **Start**  $\rightarrow$  **Run** on your PC to enter the command line **Telnet [IP-Adresse] 1111**
- **Setup System Setup TCP/IP**
- Set up subnet mask and gateway address
- **Setup Port UART Setup**
- Set up interface parameters to match those of the connected unit and set handshake to NONE (no handshake)
- SAVE Setup

# **3. Connection between Eco-/Memograph / RMx621 and COM-Server**

## **3.1. Connection to RS232 interface**

Connect the COM-Server with RS232 interface to the unit with an uncrossed cable. It is included in delivery of RSG10(20)A-E2 and RSG10(20)-E3. For W+T 58631 please ensure, that switch 8 of the internal switch is set to **ON** (default factory setting). The RMx621 always has a RS485 interface which is recommended to be used.

# **3.2. Connection to RS485 interface**

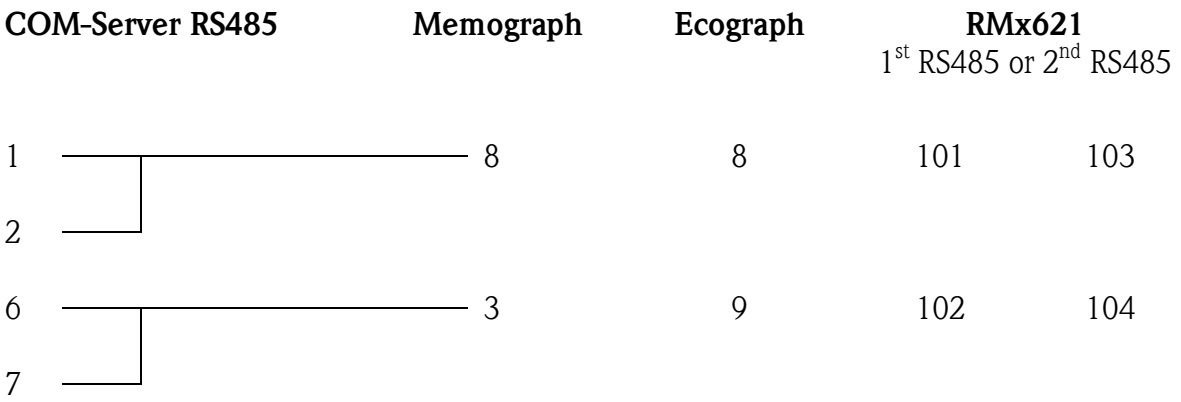

Set the COM-Server mode to **2-wire / automatic** via the internal switches:

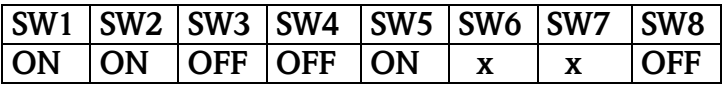

All RS485 modes require a termination network on the bus system which ensures a defined rest state in the high-ohmic phases of bus operation. Connection of the bus system with a termination network can be done in the interface by closing the DIP switches 6 and 7 in the COM-Server.

# **4. Setting in ReadWin® 2000**

- Set the transmission mode in **ReadWin® 2000 Unit set-up** to "Ethernet TCP/IP" and enter the IP address there. The port address usually is 8000.
- Start transmission

**www.endress.com/worldwide**

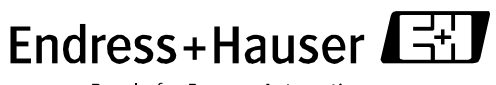

People for Process Automation